# **MANUALE UTENTE**

**Buono Residenzialità '**Gestione Istruttoria delle Domande**'**

**VERSIONE 1**

**Data: 06/06/2023**

## 1. Sommario

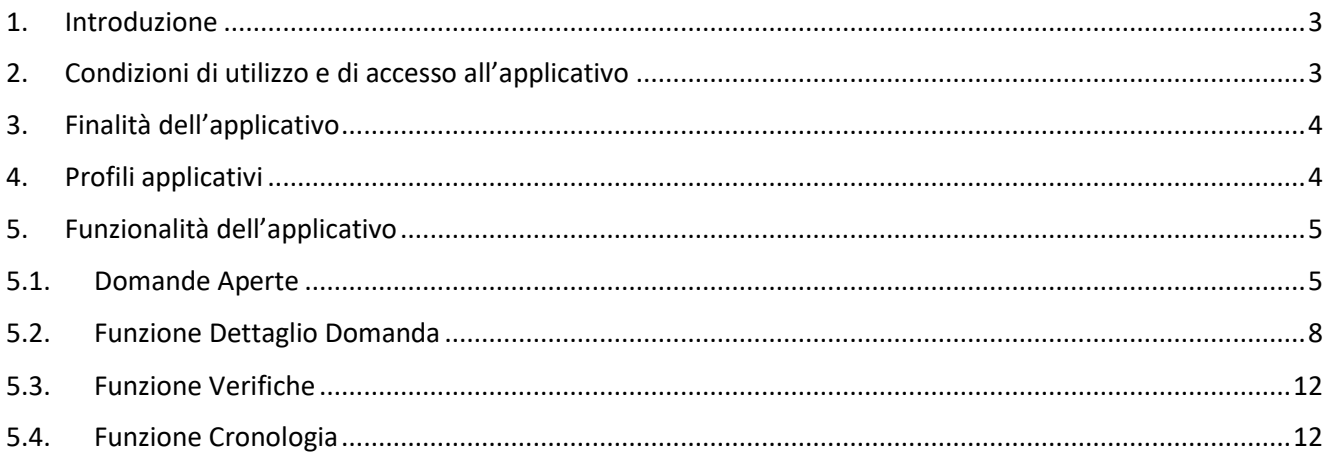

### <span id="page-2-0"></span>**1. Introduzione**

Il presente documento è rivolto agli utenti come guida operativa per l'utilizzo all'applicativo "**Buono residenzialità - Gestione Istruttoria delle domande**".

Lo strumento è rivolto alla Direzione Sanità e Welfare a supporto delle fasi di istruttoria delle domande di contributo per l'acquisto di servizi di **assistenza residenziale**, a favore di persone non autosufficienti (anziani o disabili).

Partendo dalla richiesta formulata dal cittadino tramite il portale Scelta Sociale, in conformità a quanto definito nel Bando, il sistema consente di attuare il processo amministrativo per la selezione e valutazione delle domande fino al riconoscimento del Buono.

## <span id="page-2-1"></span>**2. Condizioni di utilizzo e di accesso all'applicativo**

- L'utente deve essere dotato delle credenziali Rupar Piemonte costituite da User Name, Password e Pin o Certificato Digitale.
- L'utente deve disporre di un personal computer con connessione alla rete Internet su cui è installato un browser tra i più diffusi (il browser consigliato è: Chrome) con versione tra le più recenti.

L'applicazione sarà accessibile alla pagina dei servizi on line di Regione Piemonte: [https://servizi.regione.piemonte.it/catalogo/buoni-sociali-gestione-istruttoria-domande-per-acquisto](https://servizi.regione.piemonte.it/catalogo/buoni-sociali-gestione-istruttoria-domande-per-acquisto-servizi-assistenza-familiare-educativa;)[servizi-assistenza-familiare-educativa](https://servizi.regione.piemonte.it/catalogo/buoni-sociali-gestione-istruttoria-domande-per-acquisto-servizi-assistenza-familiare-educativa;)

Selezionato il link, il sistema visualizzerà la pagina di autenticazione.

Gli utenti possono accedere al servizio inserendo User Name, Password e Pin oppure impostando il certificato digitale.

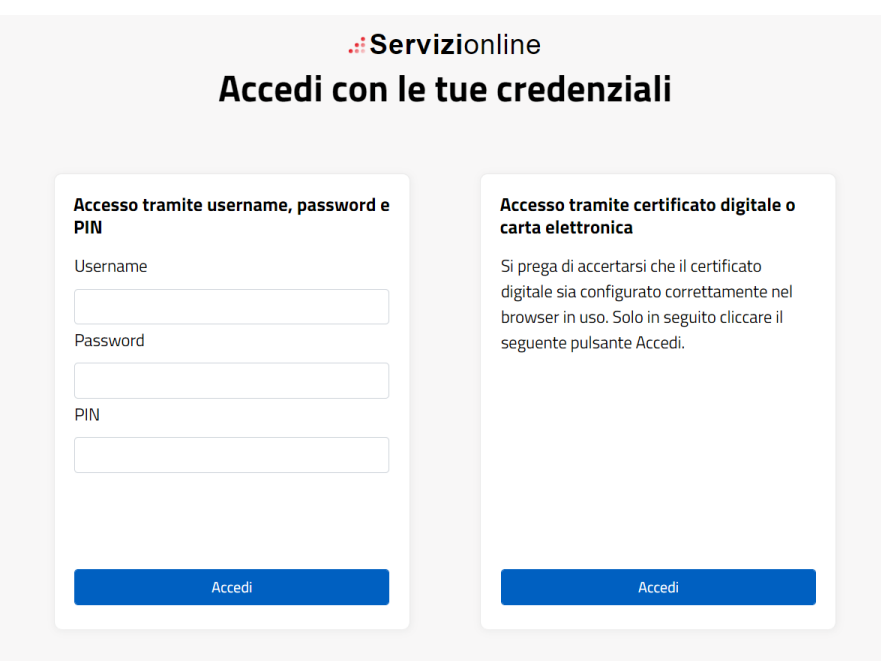

## <span id="page-3-0"></span>**3. Finalità dell'applicativo**

L'applicativo consente agli operatori regionali di:

- prendere in carico le domande;
- visionare lo stato di avanzamento delle domande;
- visionare le informazioni di dettaglio e scaricare gli allegati delle domande inviate dal cittadino;
- procedere a verifiche puntuali accedendo a sistemi esterni;
- richiedere rettifiche dei dati e dei documenti delle domande inviate dai cittadini;
- inviare notifiche in tempo reale al cittadino specifiche per ogni stato di avanzamento dell'istruttoria.

### <span id="page-3-1"></span>**4. Profili applicativi**

A fronte delle credenziali correttamente inserite, il sistema riconosce l'utente e verifica il suo profilo applicativo.

Il sistema in particolare gestisce:

- o l'associazione dell'utente ad un ruolo organizzativo
- o l'associazione del ruolo organizzativo ai profili applicativi

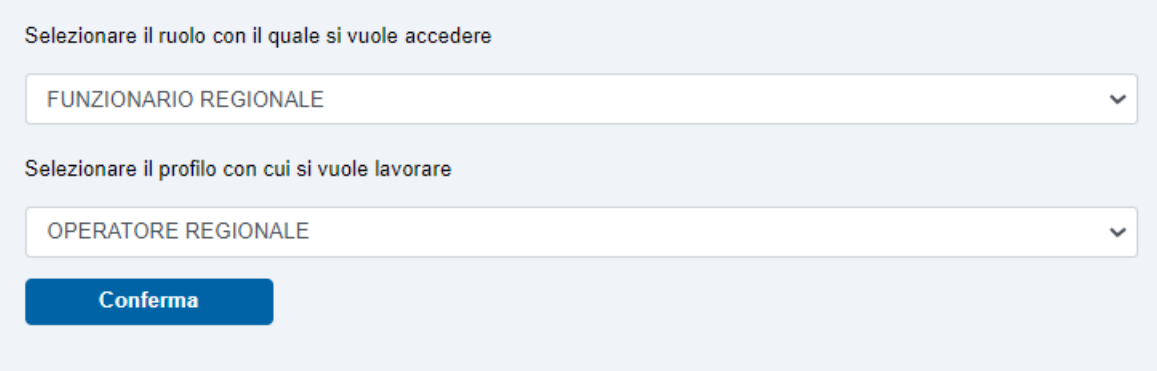

## <span id="page-4-0"></span>**5. Funzionalità dell'applicativo**

## <span id="page-4-1"></span>**5.1. Domande Aperte**

A fronte delle credenziali correttamente inserite e alla scelta del ruolo organizzativo e del profilo applicativo con il quale si intende operare, il sistema presenta la schermata che consente di ricercare in archivio, con l'utilizzo dei filtri, le domande pervenute, oggetto di istruttoria.

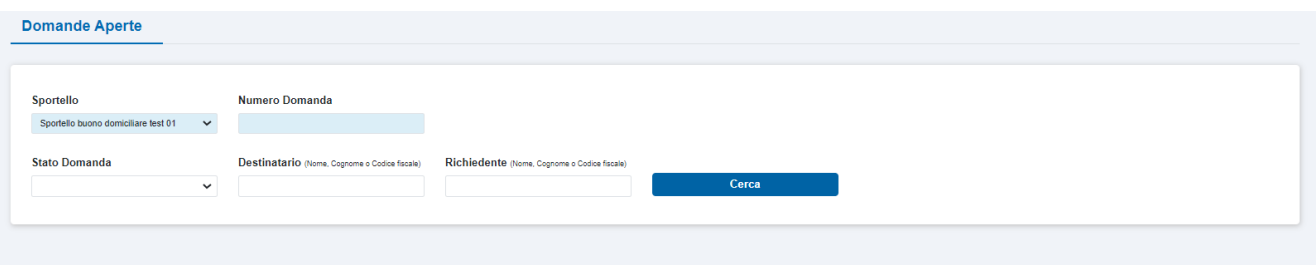

E'possibile effettuare una ricerca combinando tra loro i seguenti **filtri**:

- **Sportello**: (valore di default: sportello corrente o ultimo sportello aperto) il sistema ricerca in archivio tutte le domande afferenti allo sportello impostato, è un filtro obbligatorio;
- **Numero Domanda**: il sistema ricerca in archivio la domanda con il numero impostato. il numero di ogni domanda è composto da: data di arrivo, tipo di contributo, progressivo (es. 20230310\_RES\_5508)
- **Stato Domanda** i cui valori possibili sono:
	- o Inviata: la domanda è inviata a Regione Piemonte dal cittadino;
	- o Presa in carico: la domanda è stata presa in carico dall'operatore per la disamina;
	- o Da Rettificare: Regione Piemonte chiede al cittadino di rettificare la domanda in alcune sue parti;
	- o In Rettifica: il cittadino sta rettificando la domanda secondo le indicazioni di Regione Piemonte;
	- o Rettificata: il cittadino ha rettificato la domanda e ha inviato la domanda nuovamente a Regione Piemonte;
	- o Non Ammissibile: a fronte di una richiesta di rettifica di Regione Piemonte, sono scaduti i termini di rettifica e il cittadino non ha più facoltà di modifica dei dati della domanda; quando lo sportello di riferimento si chiuderà la domanda potrà essere respinta da Regione Piemonte con una istanza di Diniego.
- **Destinatario**: il sistema ricerca in archivio le domande che hanno il destinatario della misura con il Nome, Cognome o Codice Fiscale impostati;
- **Richiedente**: il sistema ricerca in archivio le domande che hanno il richiedente del buono con il Nome,

### Cognome o Codice Fiscale impostati.

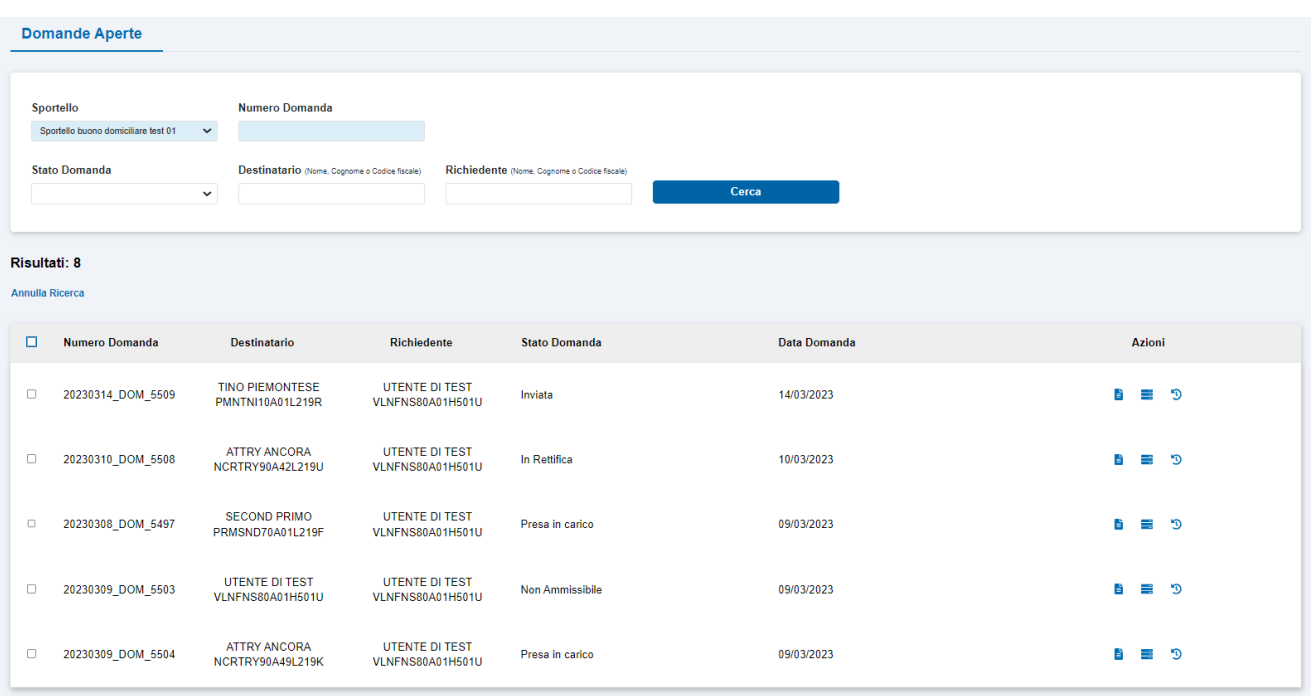

L'elenco dei risultati riporta i seguenti dati di sintesi:

- Numero Domanda
- Destinatario (Nome, Cognome, Codice Fiscale)
- Richiedente (Nome, Cognome, Codice Fiscale)
- Stato Domanda
- Data Domanda (data di invio della domanda a Regione Piemonte)

E' possibile annullare i criteri di ricerca impostati selezionando la voce 'Annulla Ricerca' posizionata sotto la sezione dei filtri.

Le domande possono essere ordinate selezionando il titolo della colonna sulla quale si desidera effettuare l'ordinamento ed è possibile scegliere se crescente (freccia in giù) o decrescente (freccia in su).

In corrispondenza di ogni domanda presente nell'elenco, il sistema consente di accedere alle seguenti sezioni:

- **Dettaglio Domanda:** permette di verificare i dati e gli allegati della domanda pervenuta dal cittadino e procedere nell'iter di istruttoria;
- **Verifiche:** permette di consultare l'elenco dei controlli già effettuati sulle informazioni della domanda;
- <sup>5</sup> Cronologia: permette di consultare i passi di istruttoria già effettuati per la domanda;
- **Check multi-selezione:** selezionando il box all'inizio di ogni riga, è possibile applicare (tramite l'attivazione dei pulsanti funzione) il cambio di stato sulle domande selezionate; selezionando il box in corrispondenza dell'intestazione della tabella dei risultati di ricerca è possibile 'Seleziona tutti' è possibile indicare che tutti i campi della domanda sono da rettificare.

### **Attivazione Pulsanti Funzione**

A fronte della selezione di una o più domande, il sistema attiverà i pulsanti funzione in base allo stato delle domande selezionate come in figura.

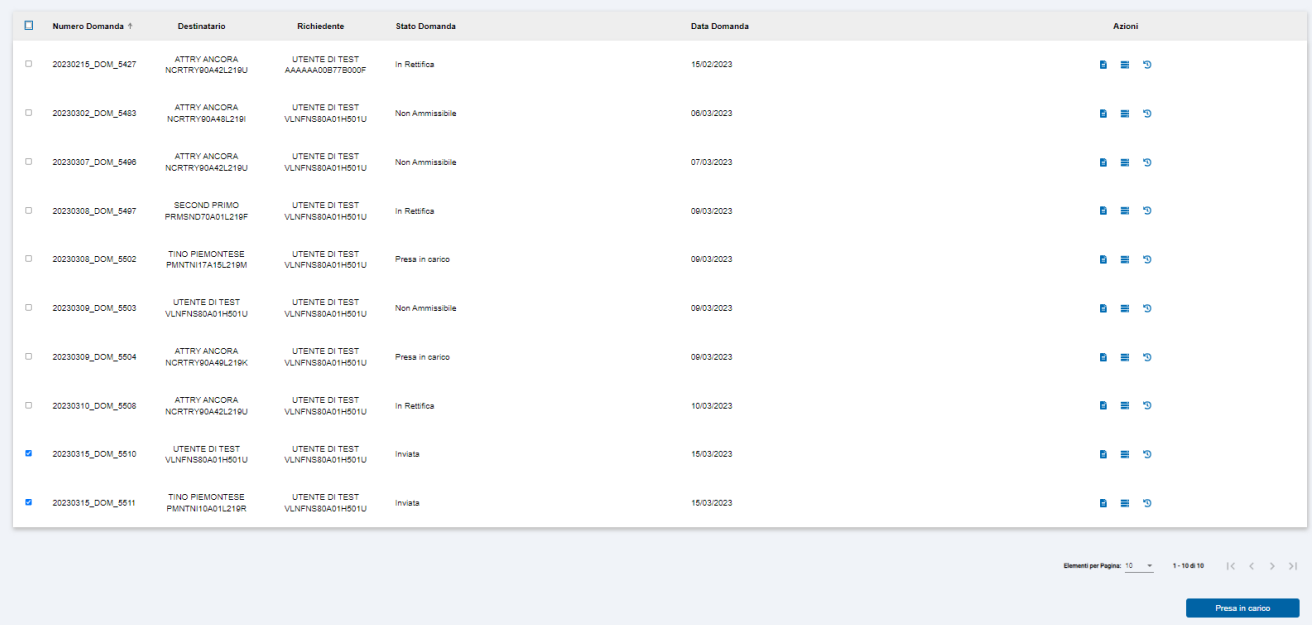

Le regole di attivazione dei pulsanti, della videata di risultato della ricerca delle domande in archivio, sono le seguenti:

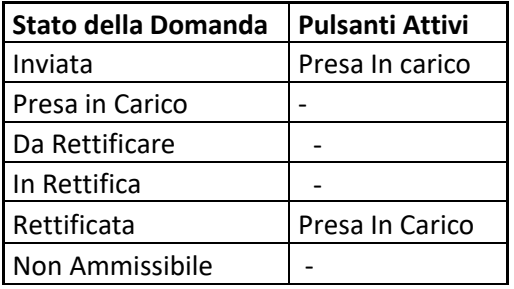

Se l'utente procede alla multi-selezione di domande che si trovano in stati diversi, il sistema non attiverà i pulsanti.

Selezionando il pulsante 'Presa in Carico ' il sistema presenterà la seguente videata di conferma:

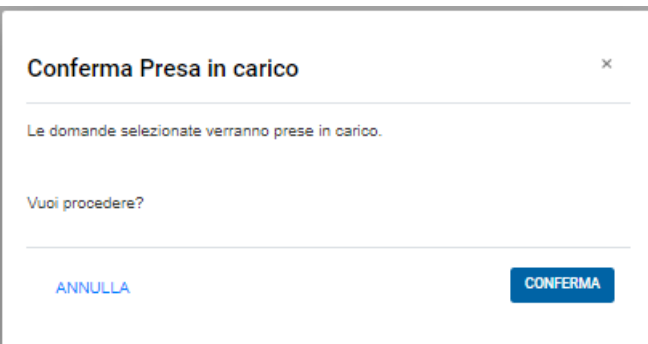

Selezionando il pulsante 'Annulla' si torna alla videata di risultato della ricerca senza procedere con il cambio di stato delle domande selezionate.

## <span id="page-7-0"></span>**5.2. Funzione Dettaglio Domanda**

Selezionando l'azione di dettaglio della domanda, il sistema mostra la videata che segue:

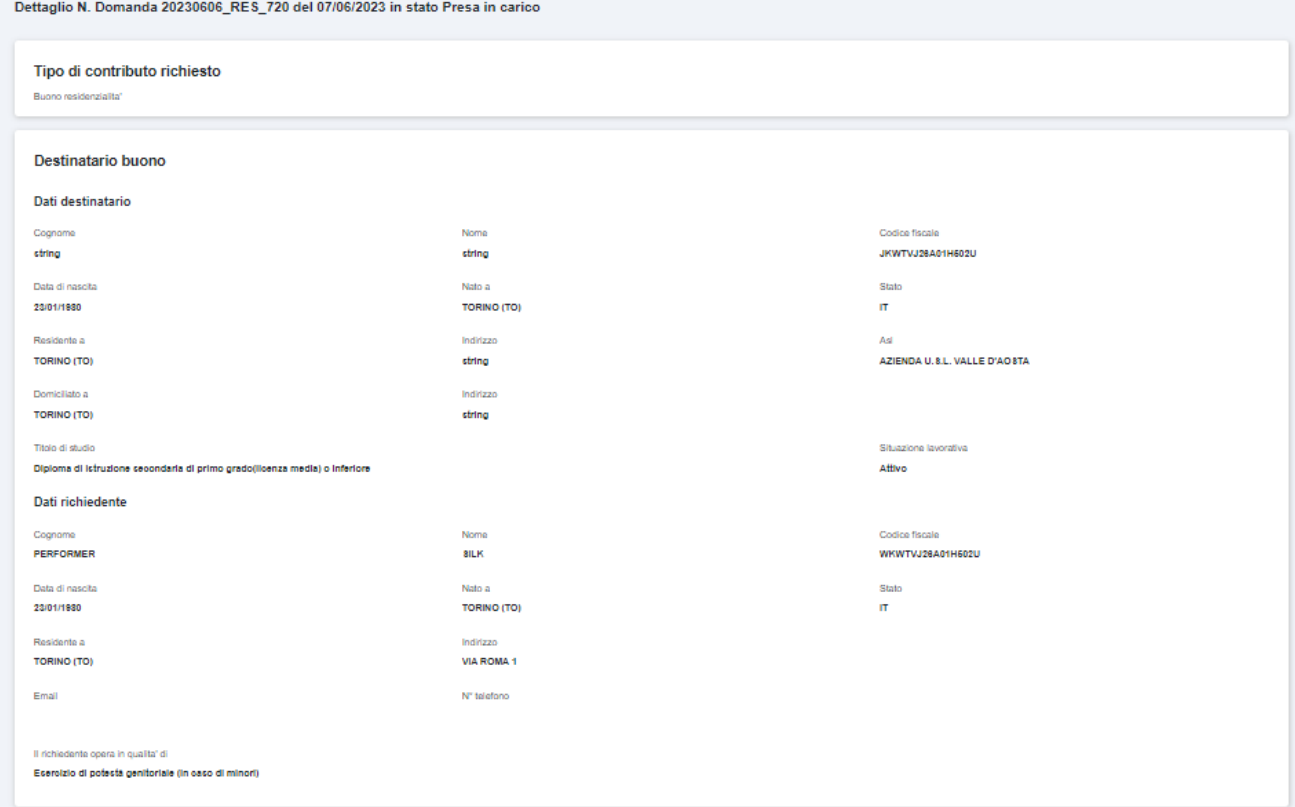

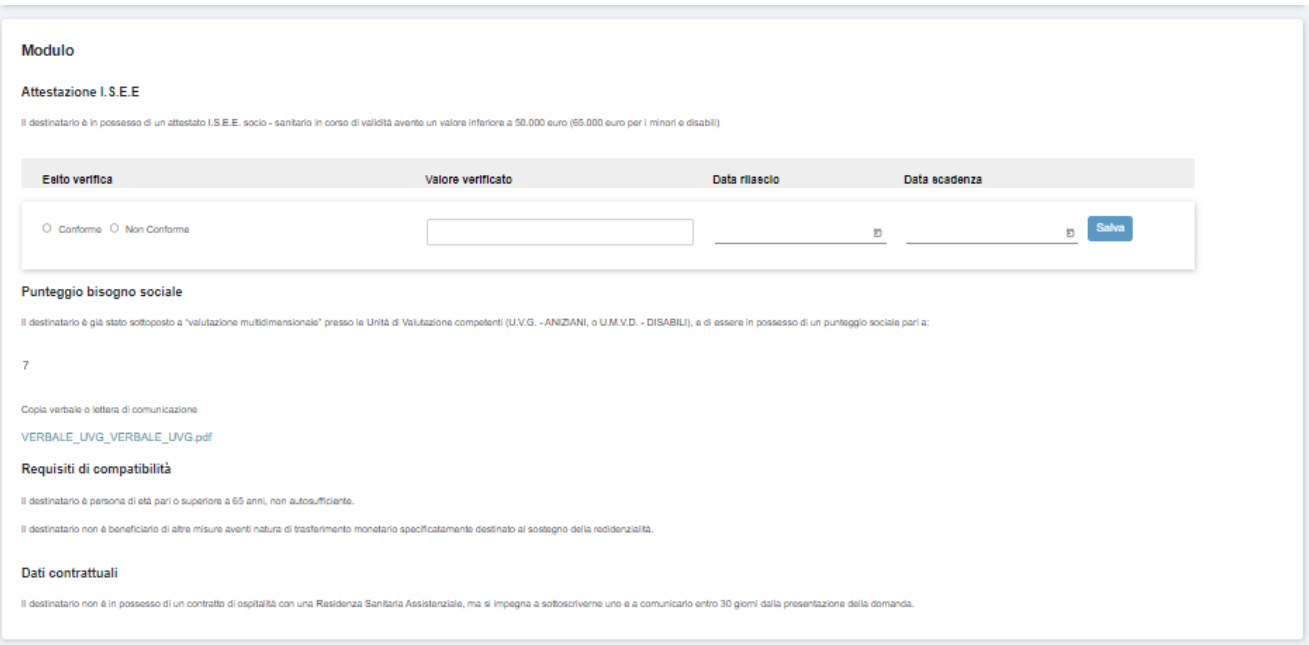

La videata riporta tutte le informazioni e tutti gli allegati della domanda in un determinato stato.

E' possibile scaricare gli allegati della domanda selezionando il link di ogni documento.

La sezione a fondo pagina permette all'operatore di riportare gli esiti della disamina ed è riportata nella figura seguente:

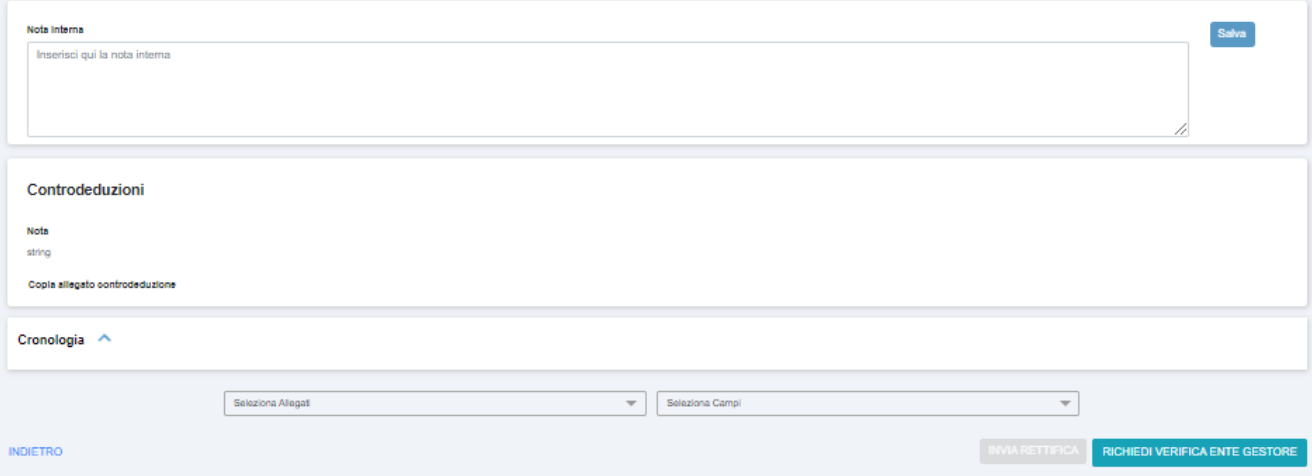

L'operatore può salvare una nota interna e selezionare i campi e gli allegati che il cittadino dovrà eventualmente rettificare come dettagliato in seguito.

### **Attivazione Pulsanti Funzione**

Sulla base dello stato della domanda il sistema attiverà i pulsanti funzione presenti in fondo alla videata di dettaglio.

Le regole di attivazione dei pulsanti della videata di dettaglio sono le seguenti:

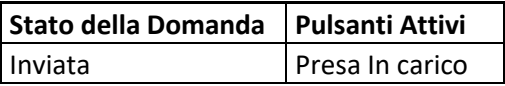

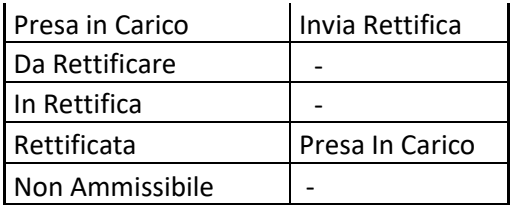

E' sempre presente il pulsante 'Indietro' per tornare alla videata Risultato della Ricerca senza salvare i dati inseriti

### **Invia Rettifica**

Se lo stato della domanda che si sta esaminando è in stato 'Presa in carico ', è possibile richiedere una rettifica al cittadino indicando uno o più campi da modificare e uno o più allegati da modificare.

La videata di dettaglio della domanda riporta:

### • **Elenco Allegati**

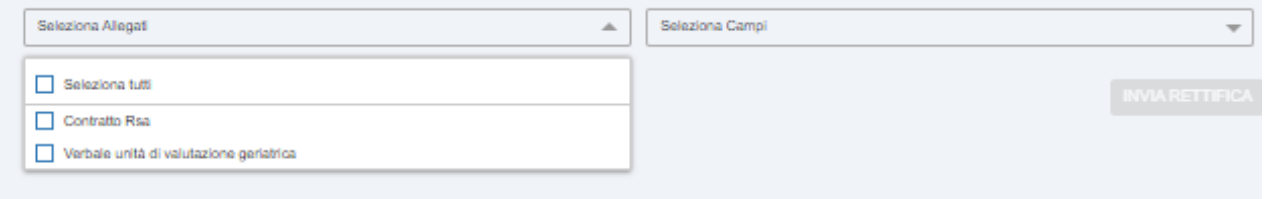

Nell'elenco sono presenti tutti gli allegati della domanda in esame; è possibile indicare uno o più allegati selezionando il box a fianco ad ogni voce; selezionando il box relativo alla voce 'Seleziona tutti' è possibile indicare che tutti gli allegati della domanda sono da rettificare.

### • **Elenco Campi**

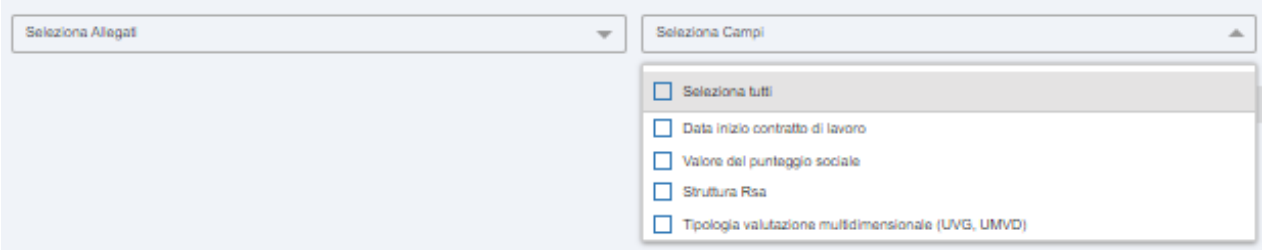

Nell'elenco sono presenti tutti i campi/sezioni della domanda in esame per i quali è possibile richiedere rettifica al cittadino; è possibile indicare uno o più campi selezionando il box a fianco ad ogni voce; selezionando il box relativo alla voce 'Seleziona tutti' è possibile indicare che tutti i campi della domanda sono da rettificare.

Selezionando il pulsante ' 'Invio Rettifica' il sistema presenta una videata dove è possibile inserire due note: una nota rivolta al richiedente della domanda e una nota interna per l'istruttore.

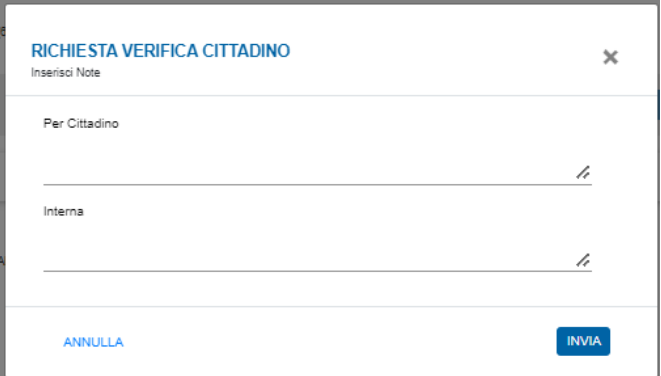

#### **Nota per il cittadino**

Questo testo sarà inserito:

- nella mail di avviso che il richiedente della domanda riceverà di richiesta rettifica;
- nelle notifiche della pagina personale del portale Scelta Sociale del richiedente della domanda;
- come primo avviso all'interno della domanda da rettificare.

#### **Nota Interna**

Questo testo rappresenta una nota che l'istruttore inserisce in corrispondenza della domanda per la quale richiede rettifica e sarà sempre visibile attivando la funzione Cronologia della domanda.

## <span id="page-11-0"></span>**5.3. Funzione Verifiche**

Selezionando l'icona in corrispondenza della domanda di interesse nell'elenco delle domande risultato della ricerca si apre la videata che segue:

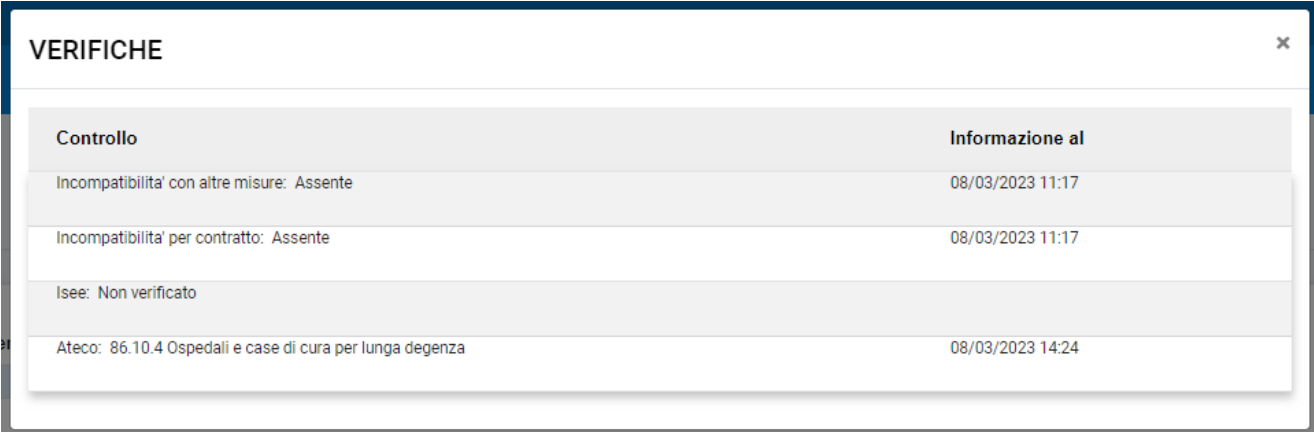

La videata riporta le seguenti informazioni:

**Controllo**: l'elenco dei controlli da effettuare sui dati della domanda.

**Informazione al**: data di verifica dell'informazione; in assenza di controlli successivi, la videata riporta la data nella quale il cittadino ha inviato il dato a Regione Piemonte.

## <span id="page-11-1"></span>**5.4. Funzione Cronologia**

Selezionando l'icona  $\Box$  in corrispondenza della domanda di interesse nell'elenco delle domande risultato della ricerca, si apre la videata che segue:

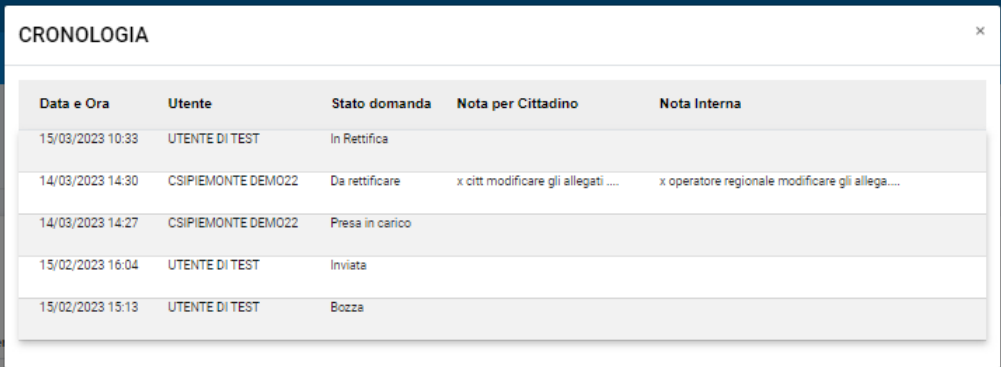

La videata riporta l'iter che la domanda ha percorso indicando:

- Data e Ora di registrazione della domanda in quel particolare stato;
- Utente che ha effettuato il cambio di stato che può essere il cittadino o l'istruttore a seconda delle azioni di competenza;
- Stato assunto dalla domanda in quel momento;
- Nota al Cittadino inviata dall'istruttore in corrispondenza di quel passaggio di stato;
- Nota Interna registrata dall'istruttore in corrispondenza di quel passaggio di stato.